# Embargos de Salario – myADP.com

# Guía de Inscripción

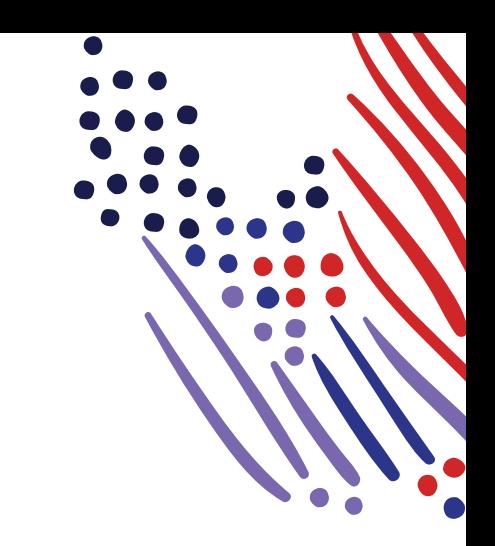

# **Inscripción del Empleado para myADP**

Esta información describe el proceso para la inscripción del empleado en myADP. Describe los detalles de el Embargo del Salario del empleado, los pasos iniciales de inscripción, así como la administración de configuraciones y preferencias. También incluye información sobre las políticas y opciones para reactivar cuentas suspendidas y eliminar cuentas de usuario.

# **Comenzar Inscripción**

1 Acceda a myadp.com y haga clic en **Registrarse Ahora**.

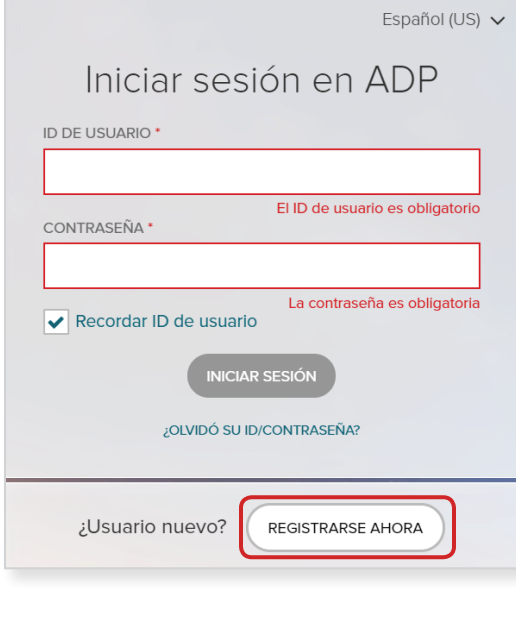

## 2 **Seleccione** una opción para **Crear su cuenta**.

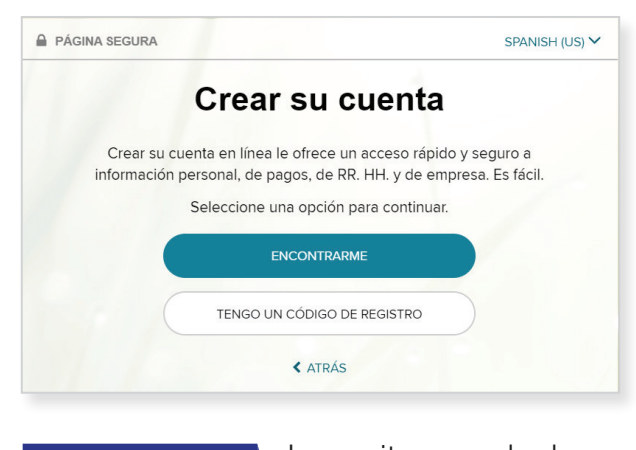

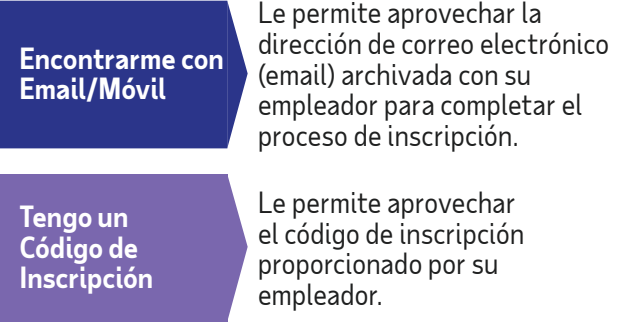

3 **Localice** su cuenta y confirme su identidad.

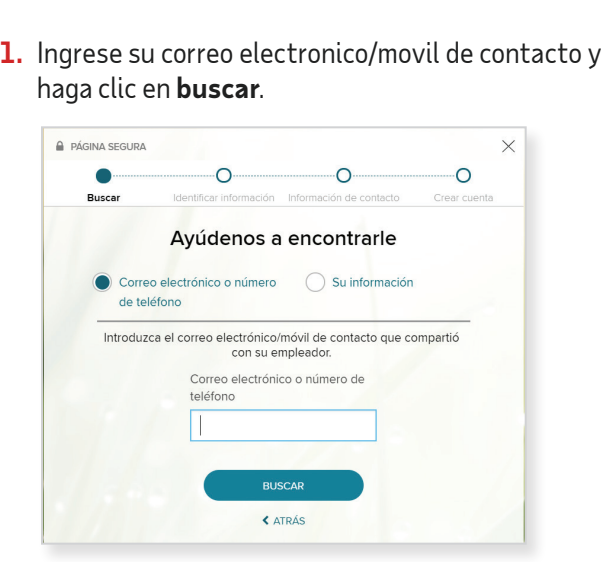

**2.** Confirme su identidad ingresando **los últimos 4 dígitos de su número de seguro social (SSN, por sus siglas en inglés)**. Si la validación inicial falla, se proporciona un segundo intento de validación.

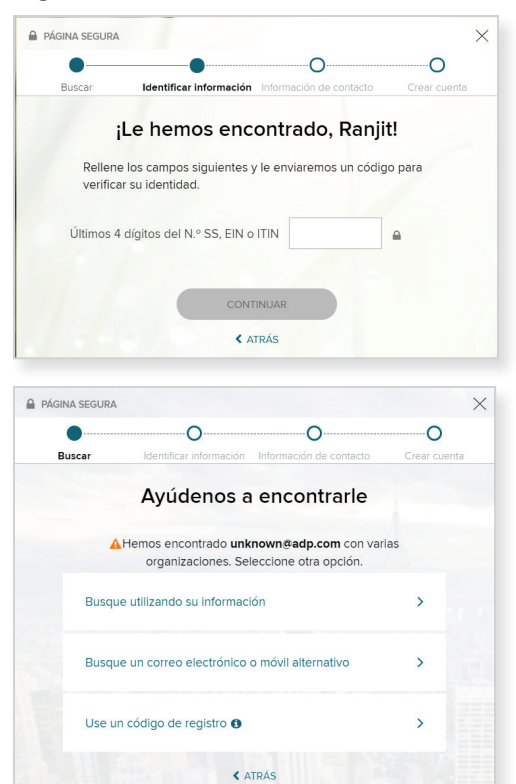

#### **Encontrarme con Email/Móvil Tengo un Código de Inscripción**

**1.** Ingrese el código de inscripción que recibió por email o en una comunicación similar de su Administrador. Una vez ingresado el codigo de incripcion haga clic en Siguiente.

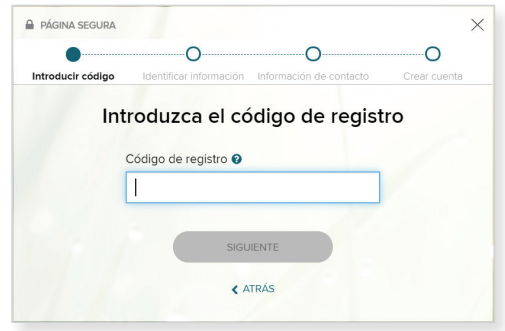

Utilice el formato "CompanyID companyyspeccodecode" (por ejemplo, CompanyID-200Alabama1943).

**2.** Ingrese su **Nombre**, **Apellido** y **Número de Seguro Social** (**SSN**, por sus siglas en inglés). Haga clic en **Continuar**.

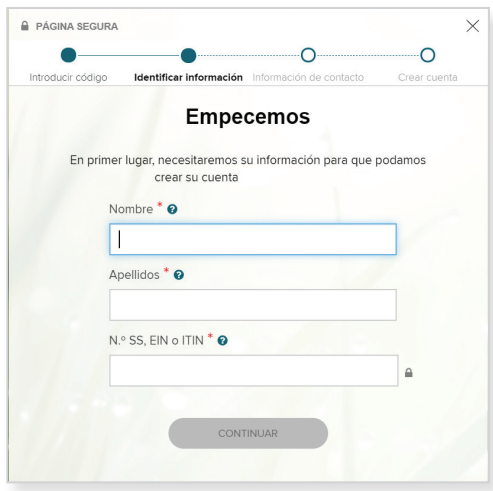

**3.** Obtenga el código de verificación enviado a la dirección de email/móvil que proporcionó e ingrese el código. Una vez ingresado el codigo de verificacion haga clic en Continuar.

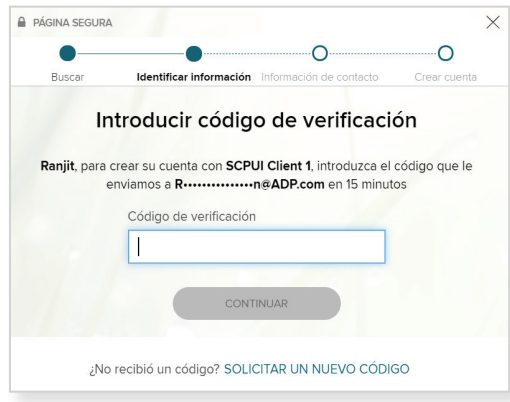

#### **Encontrarme con Email/Móvil Tengo un Código de Inscripción**

**3.** Aparecerá un mensaje para indicar si fue encontrado según la información que usted proporcionó. Se le presentarán una o ambas opciones para verificar su identidad.

#### **Envíenme un mensaje de texto o email.**

Si su dirección de email o número de teléfono móvil es único dentro de su organización y tiene acceso a esto.

#### **Hagan unas cuantas preguntas de identidad.**

- Si su dirección de email o número de teléfono móvil no es único dentro de los archivos de su organización, o no reconoce o no tiene acceso a estos.
- **4.** Haga clic para elegir **Enviarme un mensaje de texto** o **Enviarme un email**. Para este ejemplo, hemos seleccionado un email. Haga clic en **Enviar Código**. (No está ilustrado aquí).

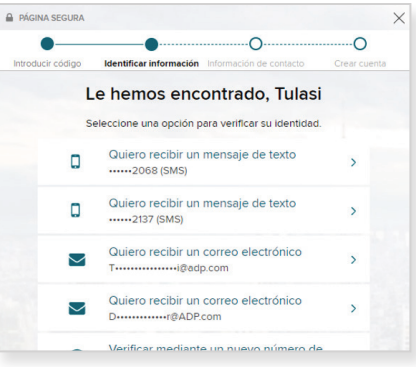

**5.** Una vez que reciba el código, ingrese el **Código de Inscripción Personal** dentro de los 15 minutos asignados. Haga clic en **Continuar.**

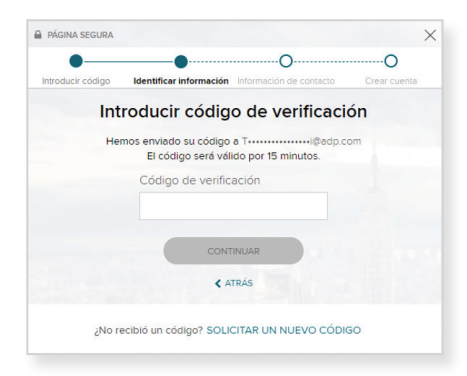

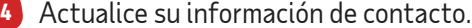

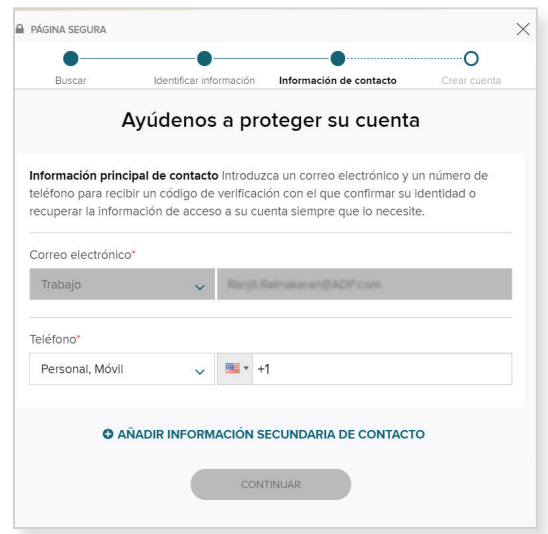

5 Cree su ID de usuario y contraseña para su cuenta. Se mostrarán las pautas para la contraseña. Haga clic en **Crear Cuenta**.

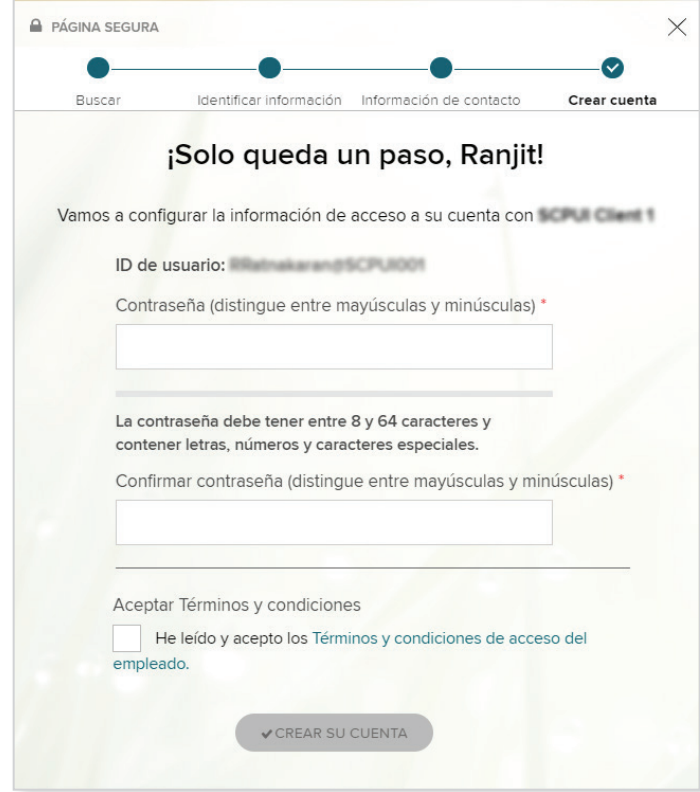

6 Si se le pide, seleccione sus preguntas de seguridad e ingrese sus respuestas y luego haga clic en **Continuar**.

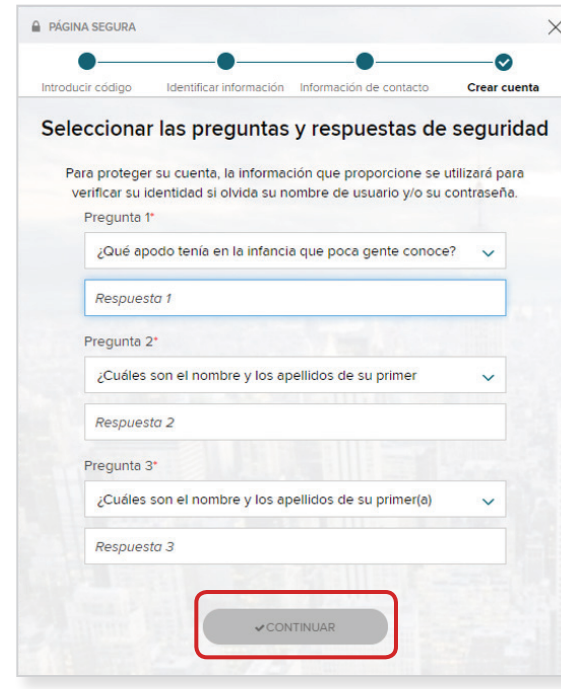

**NOTA:** Para los usuarios que proporcionan un email único y un número de teléfono único no será necesario configurar preguntas y respuestas de seguridad. Si no necesita configurar estas preguntas, salte al paso 7.

7 Aparecerá una confirmación. ¡Su inscripción esta completa! Active su dirección de email y su teléfono móvil dentro de las 24 horas respondiendo a los mensajes que le enviamos.

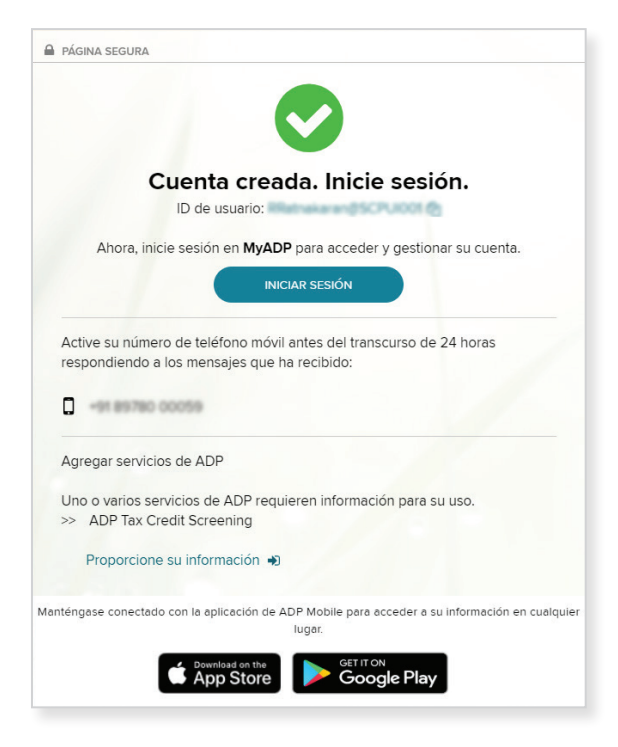

# **Hagan unas cuantas preguntas de identidad**

Si su dirección de email o número de teléfono móvil **no es único** en los archivos de su organización, o usted no los reconoce o no tiene acceso a ellos, tendrá que configurar preguntas y respuestas de seguridad.

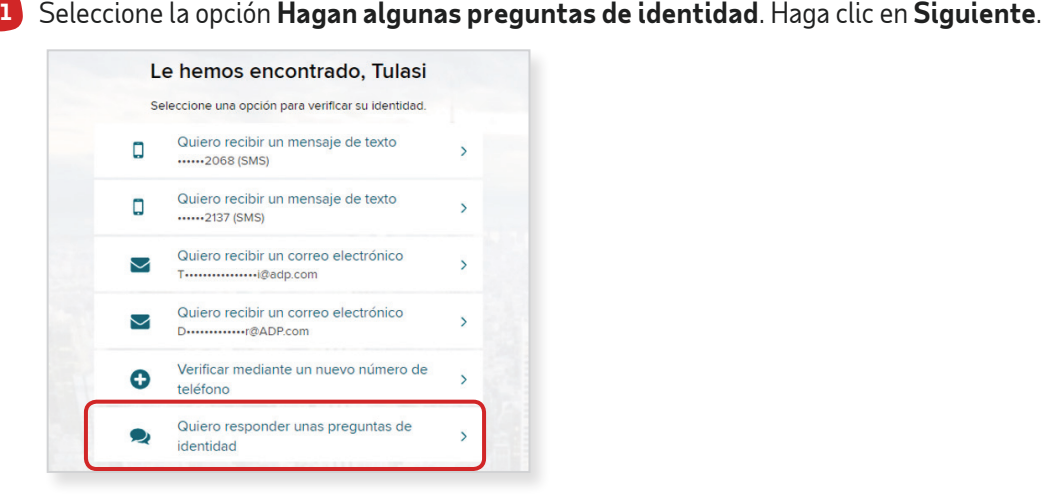

2 Con esta selección, usted revisará una clausula para **Ayudar a verificar su identidad**. Haga clic en **Continuar**.

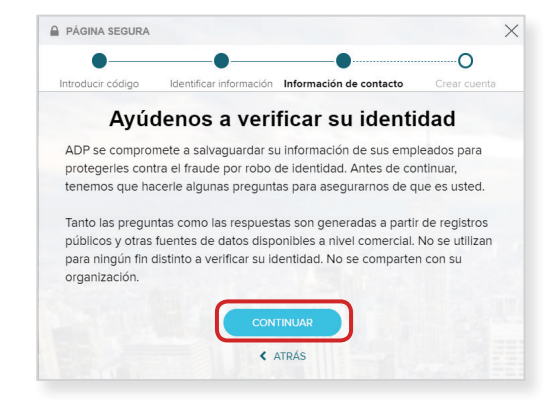

3 Se mostrará una serie de tres preguntas de identificación y cada una requiere una respuesta antes de proceder. Haga clic en **Siguiente** después de responder a cada pregunta.

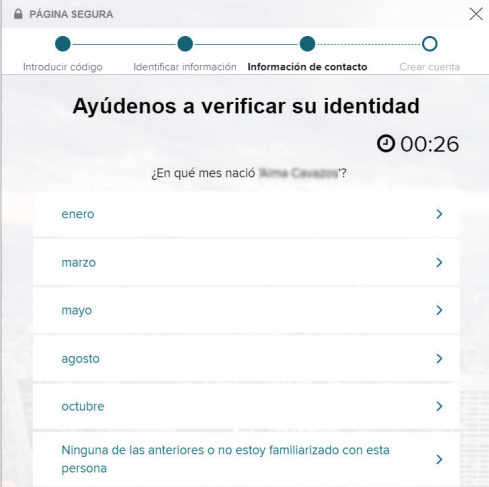

4 Actualice su información de contacto. Haga clic en **Continuar**.

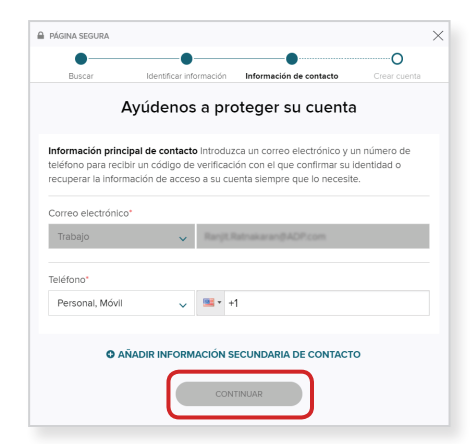

5 Cree su ID de usuario y contraseña para su cuenta. Se mostrarán las pautas para la contraseña. Haga clic **Crear Su Cuenta**.

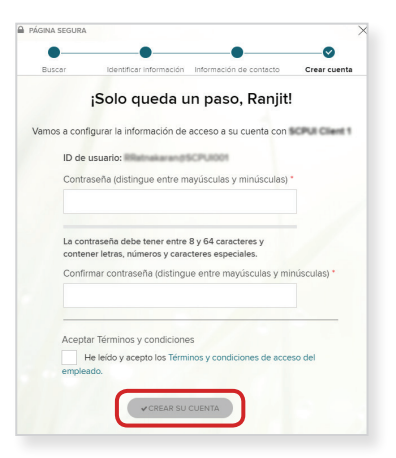

6 Aparecerá una confirmación. ¡Su inscripción esta completa! Active su dirección de email y su teléfono móvil dentro de las 24 horas respondiendo a los mensajes que le enviamos.

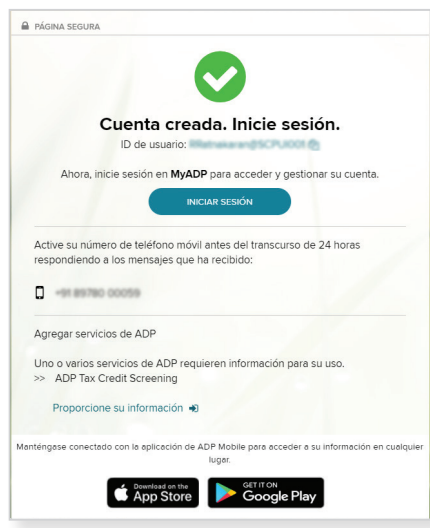

# **Activación**

#### **Activar Dirección de Email**

Durante la inscripción, si usted proporcionó una dirección de email única que no comparte con otros en su organización, usted recibirá un email de activación de ADP. Siga las instrucciones en el email que reciba de SecurityServcie NoReply@ADP.com para completar la activación.

### **Activar Teléfono Móvil**

Durante la inscripción, si proporcionó un número de teléfono móvil único que no comparte con otros usuarios en su organización, usted recibirá un mensaje de texto de ADP y deberá responder con el código para completar la activación. En algunos países, su proceso de activación será diferente; así que, siga las instrucciones en el mensaje de texto para activar su número de teléfono móvil.

# **Olvidó su Identificación (ID) de Usuario/Contraseña**

Si olvida su información de inicio de sesión, puede usar el enlace "¿Olvidó Su Identificación (ID) de Usuario/ Contraseña?" en la página de inicio de sesión de servicio ADP.

### **¿Olvidó su Identificación (ID) de Usuario?**

Ingrese su nombre y apellido exactamente como existen en los archivos de su organización. También se le pedirá que ingrese una dirección de email y/o número de teléfono móvil asociado con su cuenta.

Tras la verificación exitosa de la información que ingresó, se mostrará su ID de usuario.

#### **¿Olvidó Su Contraseña?**

Para restablecer su contraseña, seleccione "No sé mi contraseña" y elija una opción.

• Opción 1: Obtenga e Ingrese un Código en 15 minutos

 Si su dirección de email o número de teléfono móvil es único dentro de su organización y usted tiene acceso a esto.

• Opción 2: Responda a Sus Preguntas de Seguridad Si su dirección de email o número de teléfono móvil no es único en los archivos de su organización, o si no los reconoce o no tiene acceso a ellos.

# **Administre Su Cuenta**

Inicie sesión en myadp.com usando su nombre de usuario y contraseña que uso para inscribirse.

# **Configuraciones y Cerrar Sesión**

• Haga clic en Nombre de Usuario para ver la opción de **Configuraciones y Cerrar Sesión**.

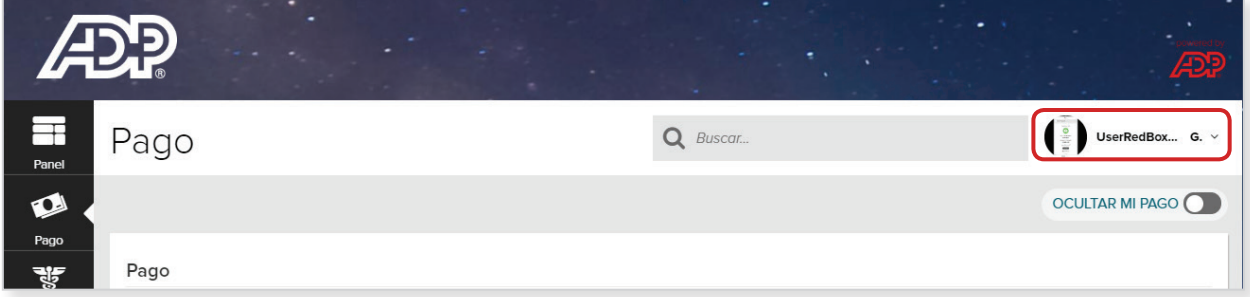

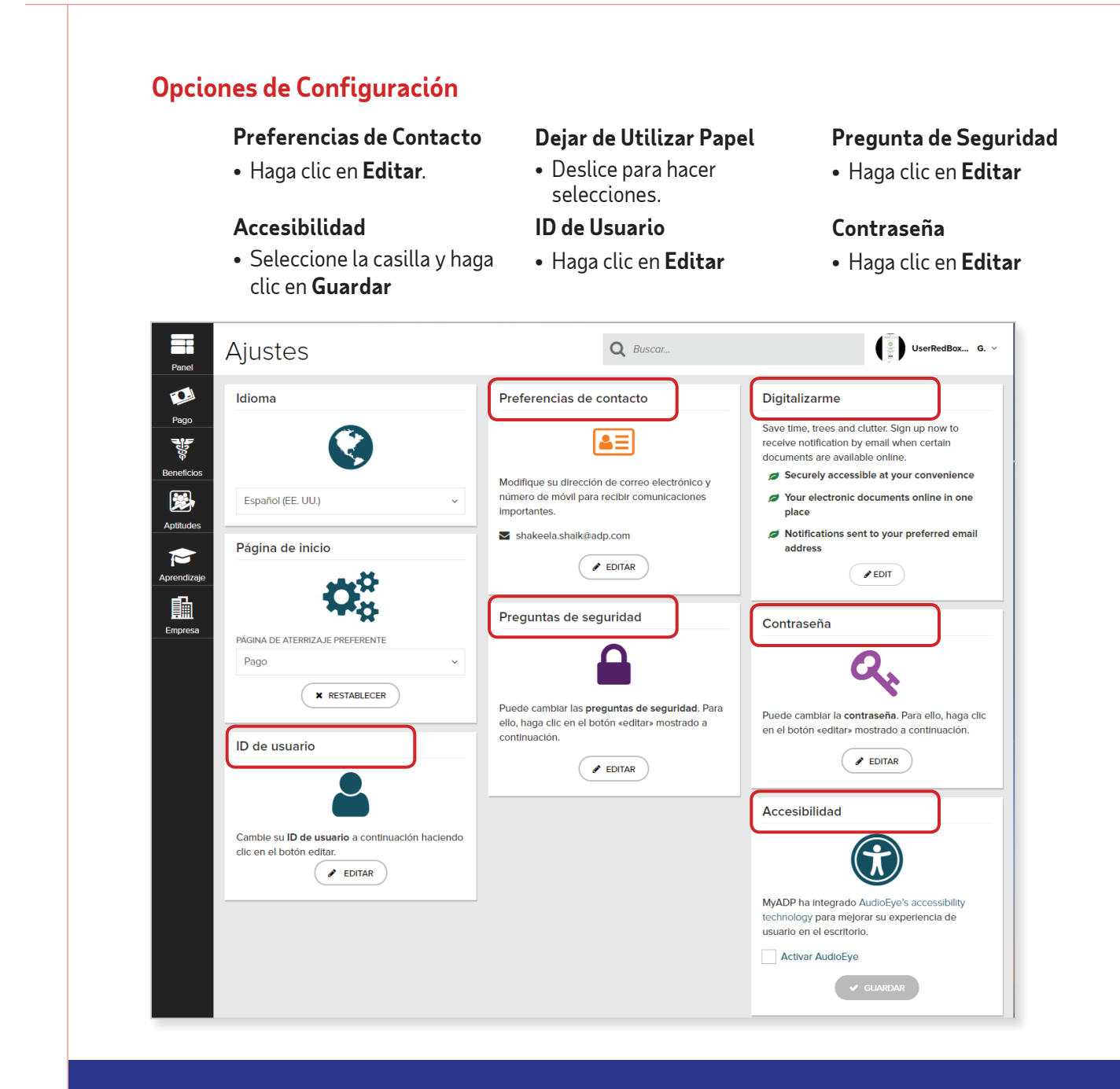

La información aquí contenida constituye información confidencial y patentada de ADP. No debe ser copiada, transmitida o distribuida de cualquier forma o por cualquier medio sin el permiso expreso por escrito de ADP. Dicha información está por naturaleza sujeta a revisión y puede no ser la información más actualizada disponible. ADP, el logotipo de ADP, ADP SmartCompliance y ADP A more human resource son marcas comerciales registradas de ADP, LLC. Todas las demás marcas son propiedad de su respectivo dueño. Derechos de autor © 2020, ADP, LLC. Todos los derechos reservados.

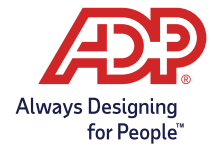